## $\bullet$ STEC

## **Guia comandes online**

El procés de comandes online es realitza en tres senzills passos que es descriuen a continuació:

## **Pas 1:**

Pantalla d'identificació. Ompliu aquest formulari amb les dades que us proporcionarà LOSTEC.

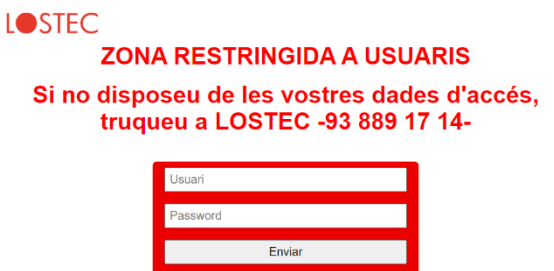

Envieu les dades mitjançant el botó "Enviar" i us apareixerà la pantalla del **Pas 2:**

Aquí ja podeu omplir totes les dades de la comanda. Cal fer-la amb una antelació mínima de 24 hores. Si es inferior, el procés no us deixarà enviar-la.

Si falta alguna dada indispensable, apareix una pantalla d'advertència.

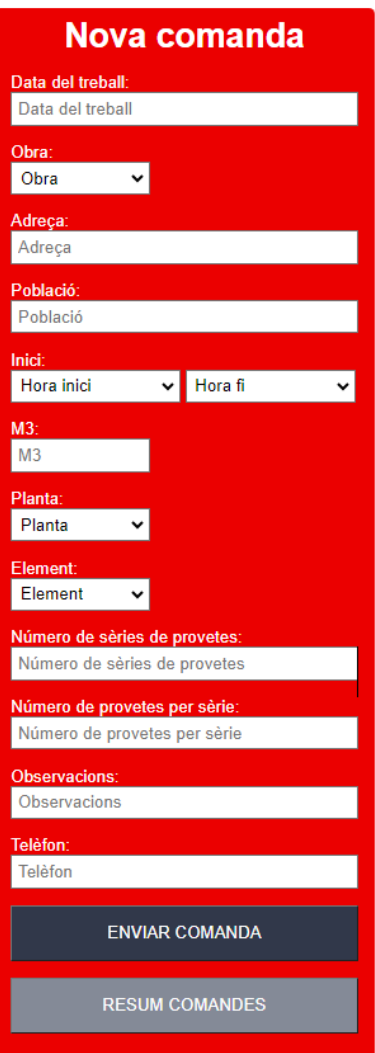

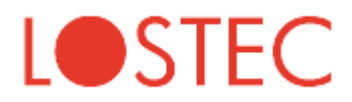

La comanda envia al prémer el botó "ENVIAR COMANDA". Apareix un missatge indicant "dades enviades". La comanda ja està tramitada. Al acceptar l'avís, apareix el resum de la comanda amb les dades que heu introduït.

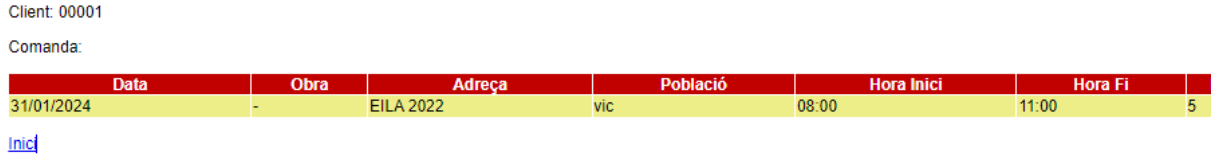

Si punxeu "inici" tornareu al punt inicial.

Podeu accedir a l'historial de comandes mitjançant la opció "resum comandes"

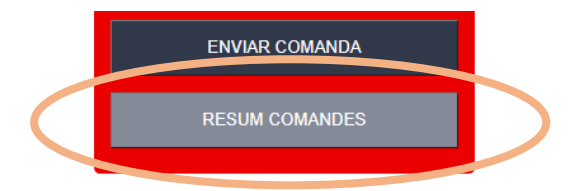

Apareix el llistat de comandes ordenades per data de mes recent a mes antiga. Podreu filtrarles per obra per facilitar la cerca.

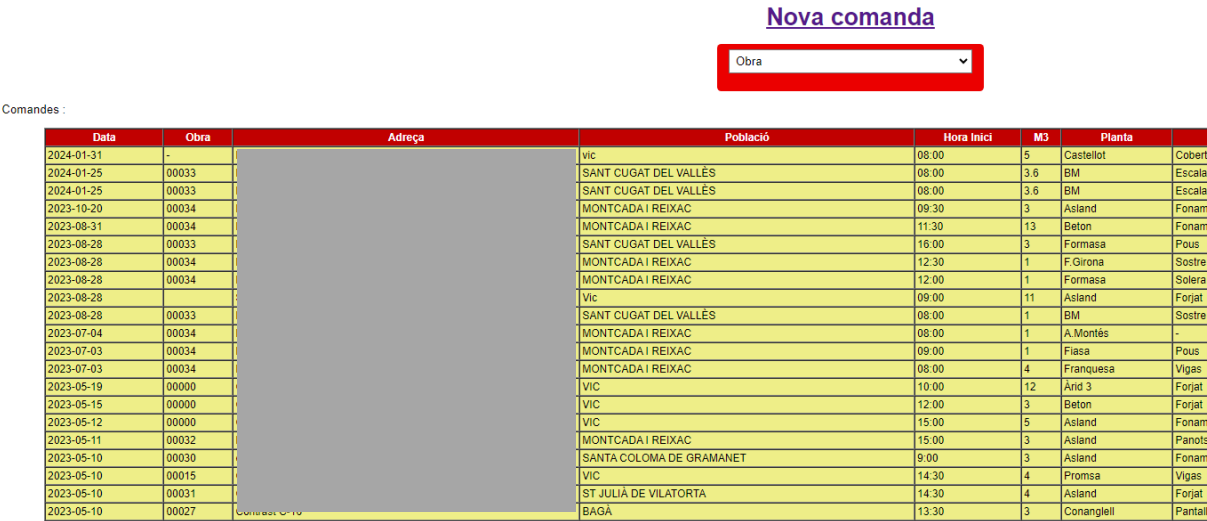

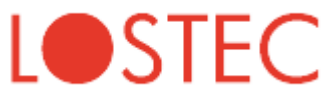

Drecera:

Per facilitar la operativa podeu crear una drecera a l'escriptori de l'ordinador o a la pantalla d'inici del telèfon. Aquest procés facilita la identificació durant els següents accessos.

El pas 2 (una vegada identificats) es el més pràctic a l'hora de crear la drecera. En els telèfons l'aparença és com la d'una APP convencional:

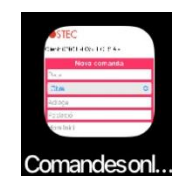